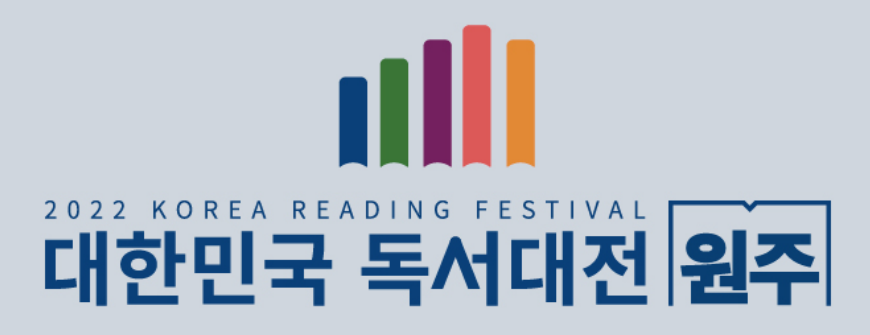

# 대한민국 독서대전 게더타운 이용 가이드鯼 أشتاه A PERSONAL PROPERTY AND A PROPERTY AND A PARTY OF THE REAL PROPERTY. 囲垂 賱 踊 囲

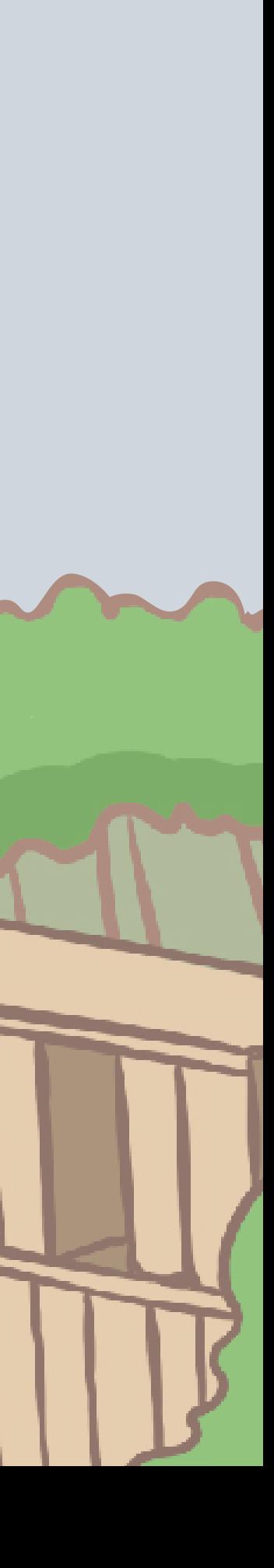

# 게더타운 이용 가이드 - ① 접속하기

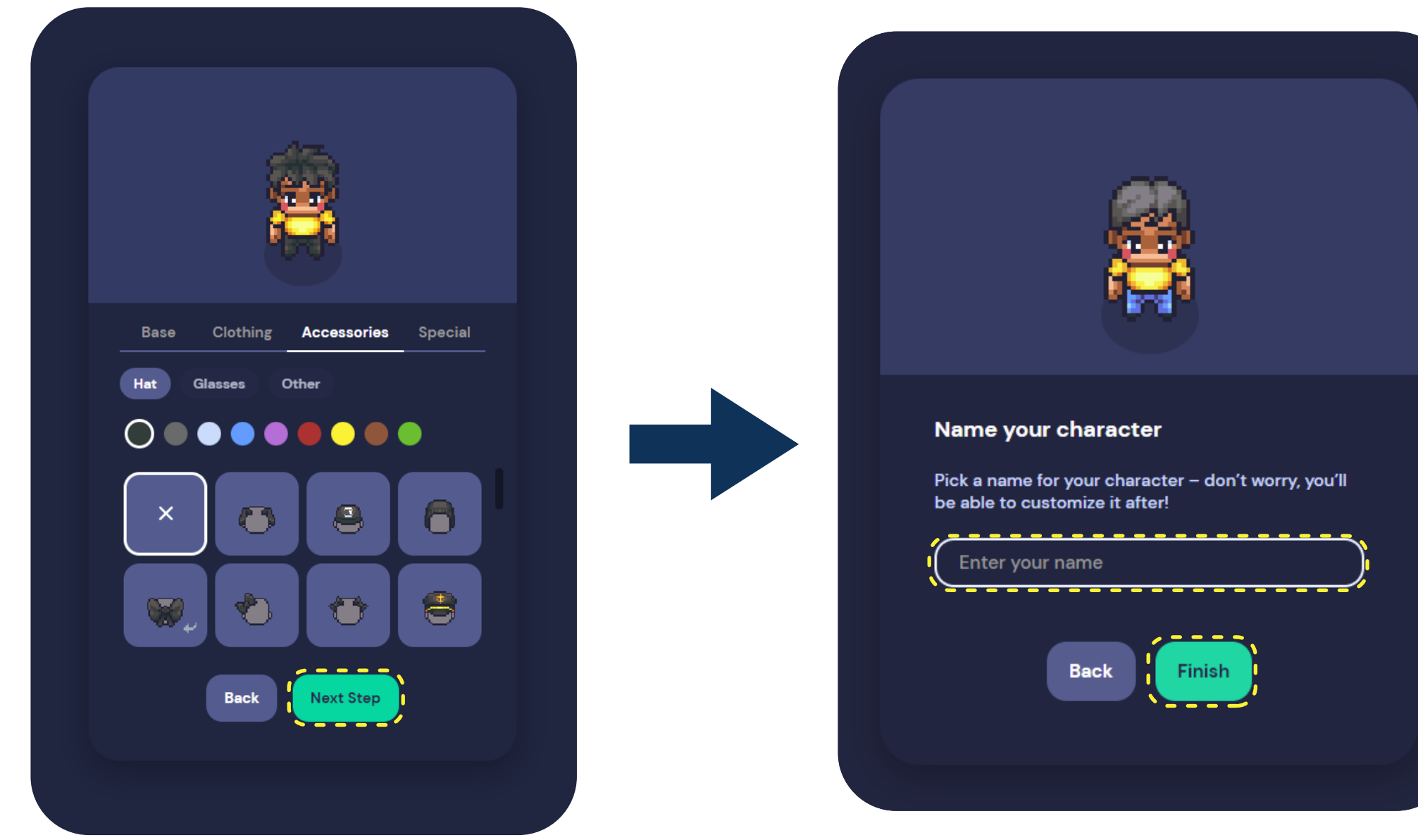

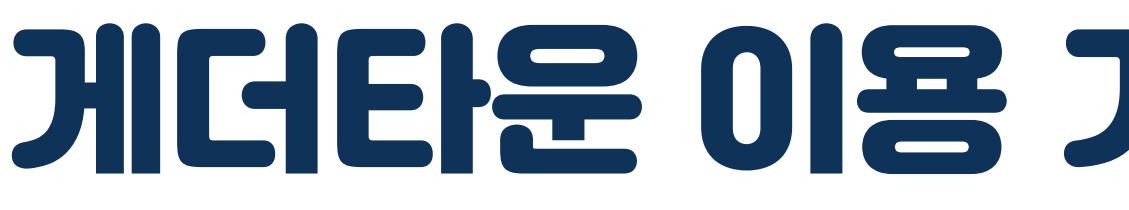

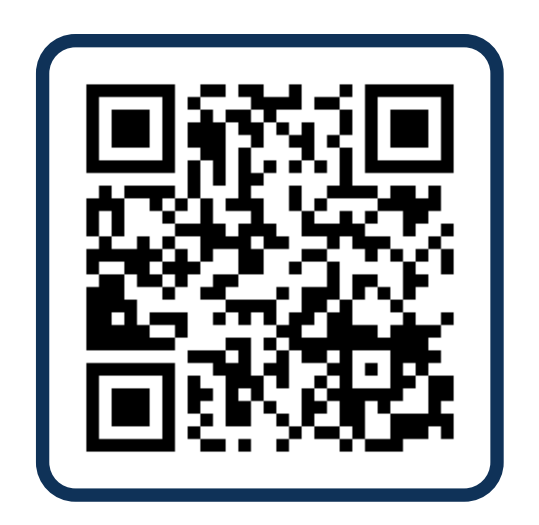

#### or

## https://c11.kr/krf2022

### 1. QR코드 혹은 공유 링크를 통해 접속

크롬에서 위 URL입력 혹은 QR코드 스캔 후 접속하기

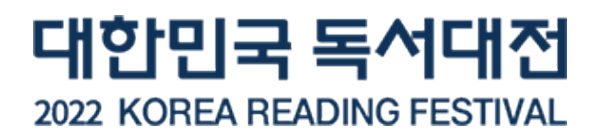

#### 2. 나만의 캐릭터 설정하기

- 피부색, 머리, 옷, 악세사리 등 의상을 설정하고 나만의 캐릭터 꾸미기 - 캐릭터 이름을 입력하고 완료 버튼 누르기

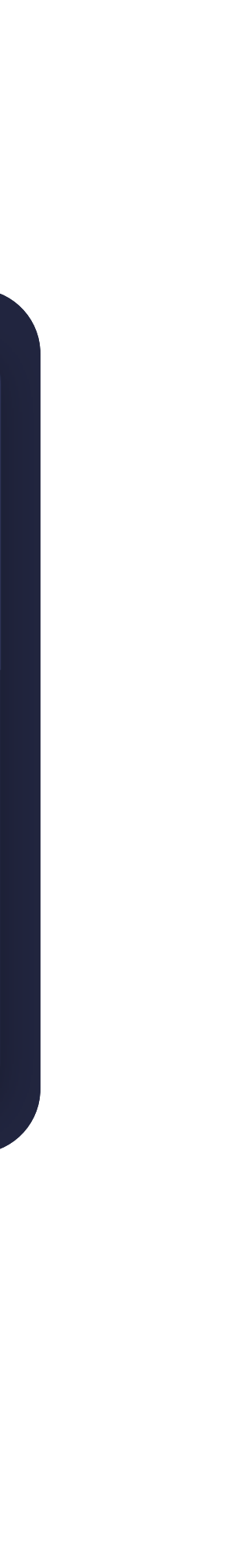

## 3. 디바이스 설정하기

위에서부터 카메라, 마이크, 스피커 설정하기

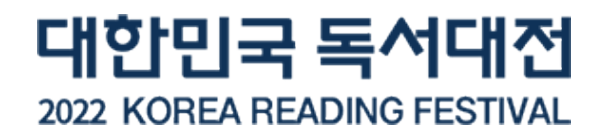

#### 4. 설정 완료 후 게더타운 입장

설정 완료 후 게더타운 입장 버튼 눌러 게더타운 입장하기

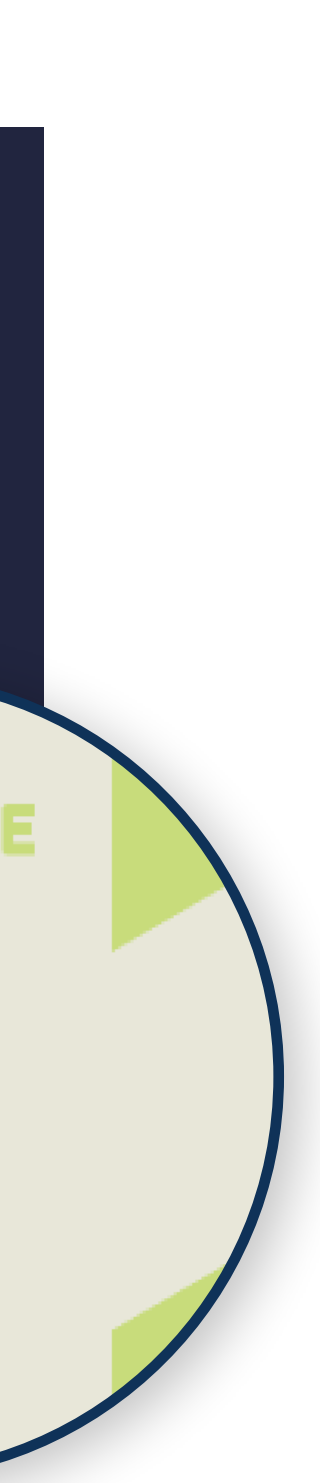

# 게더타운 이용 가이드 - ① 접속하기

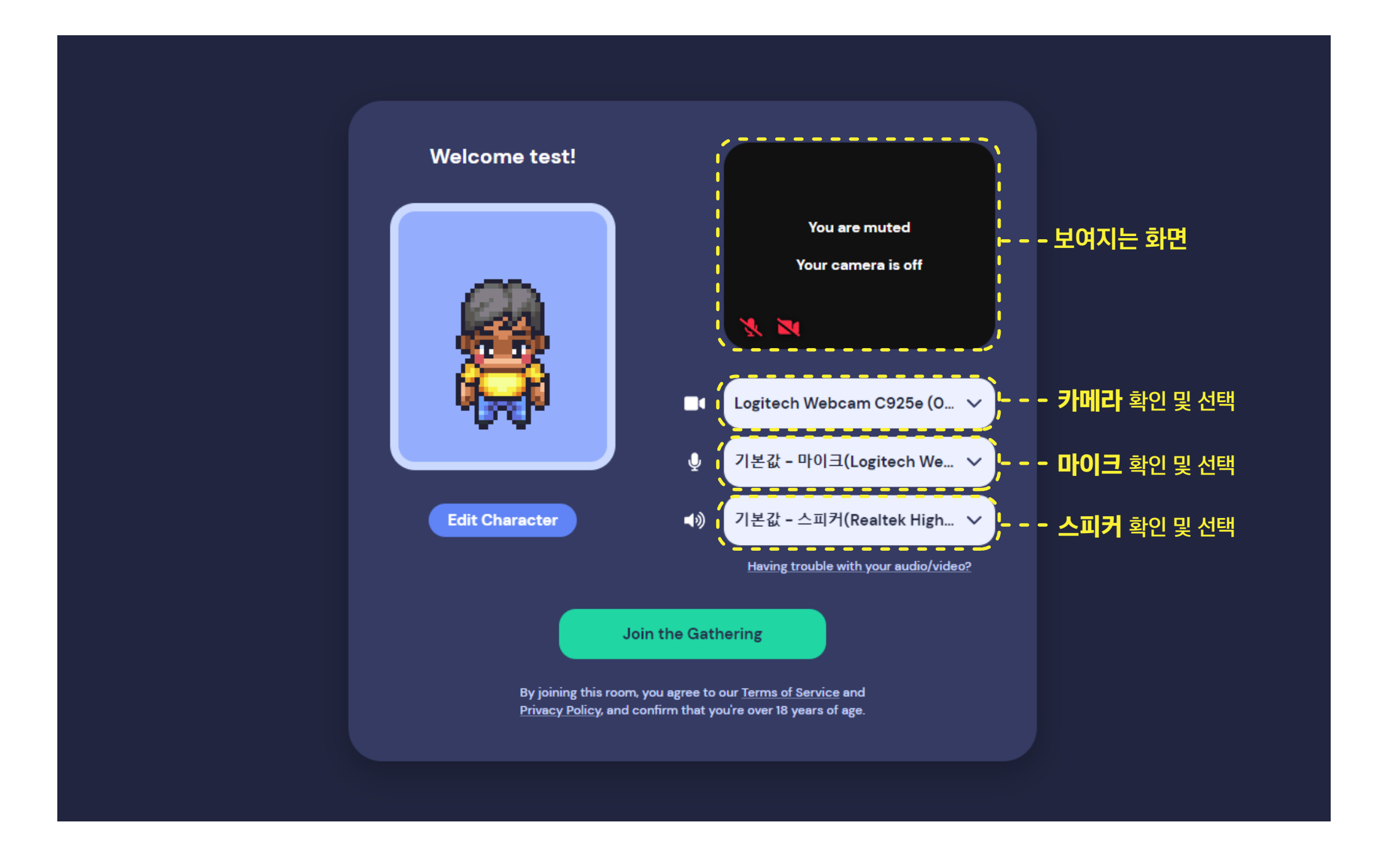

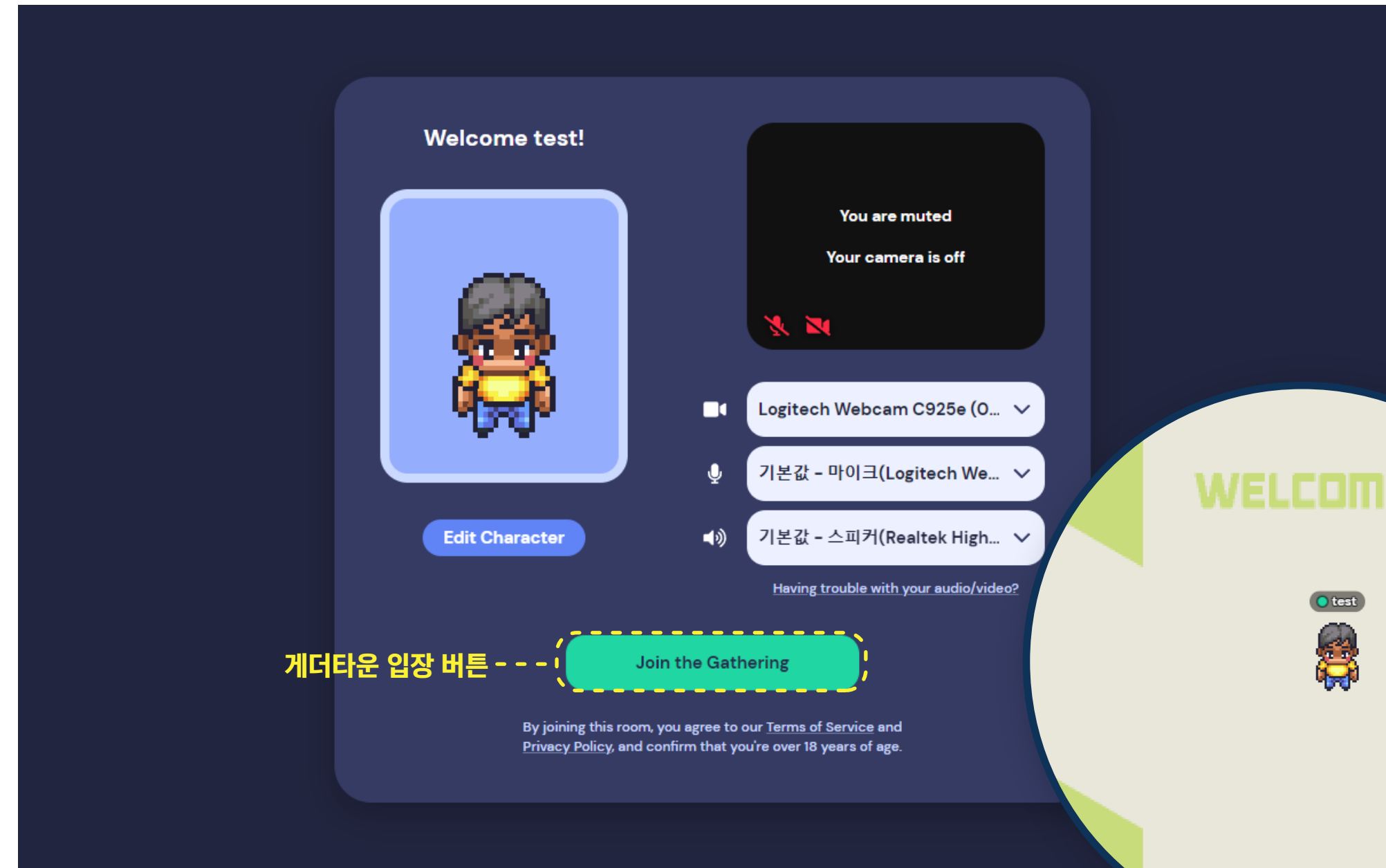

#### 1. 캐릭터 이동하기

- 키보드 방향키 또는 W,A,S,D 키로 이동하기 - 'G'키로 투명화시켜 캐릭터끼리 통과하기

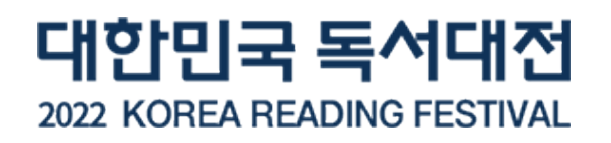

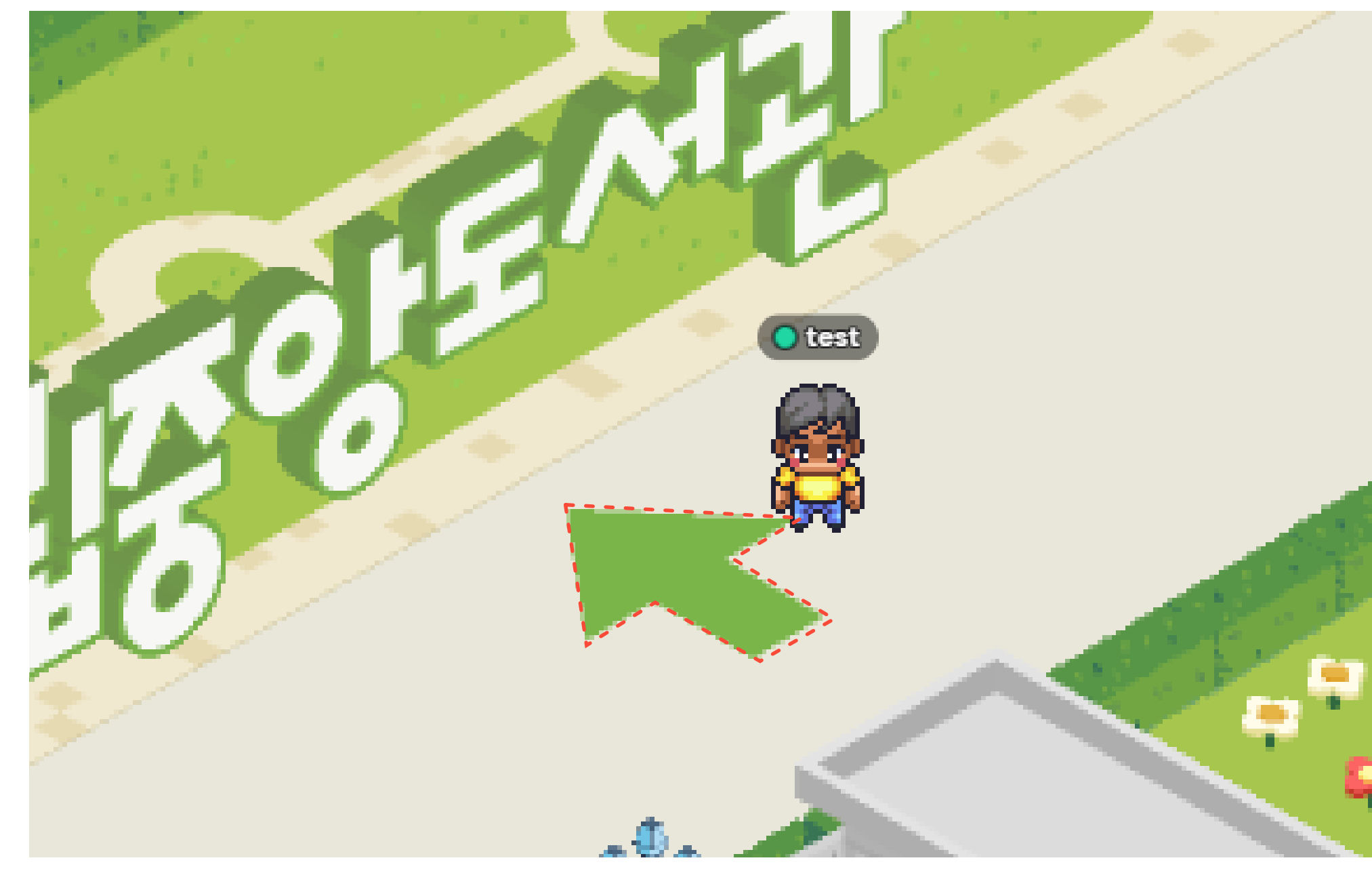

#### 2. 맵 안으로 입장하기

포털(화살표)을 통해 내부 공간으로 들어가기

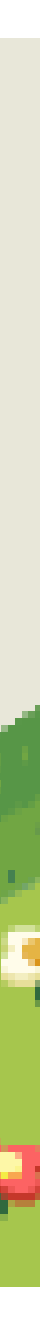

# 게더타운 이용 가이드 - ② 이용하기

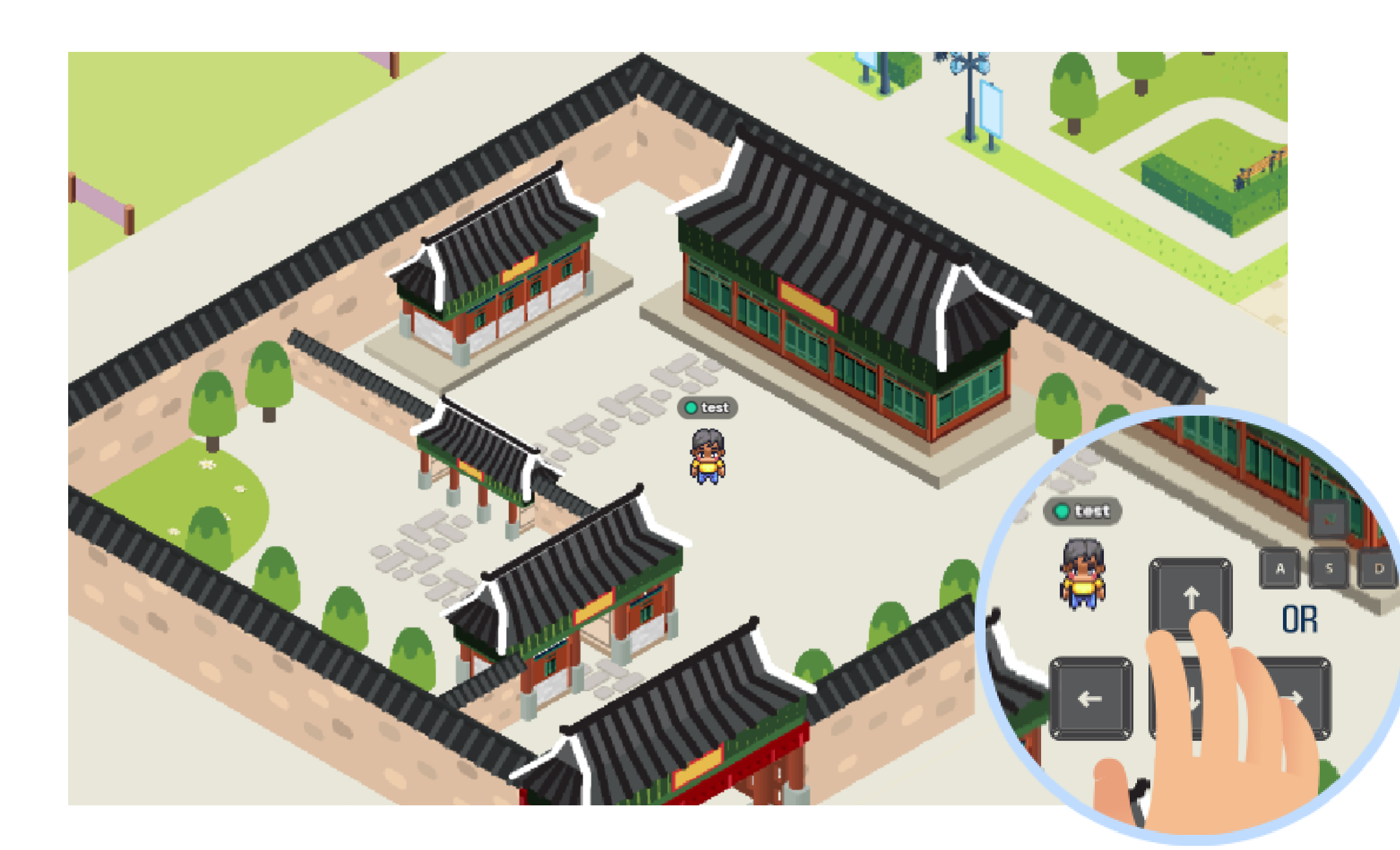

#### 3. 맵 밖으로 나가기

출입구[화살표]를 통해 메인 맵으로 나오기

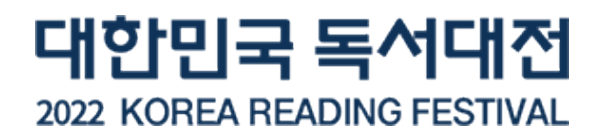

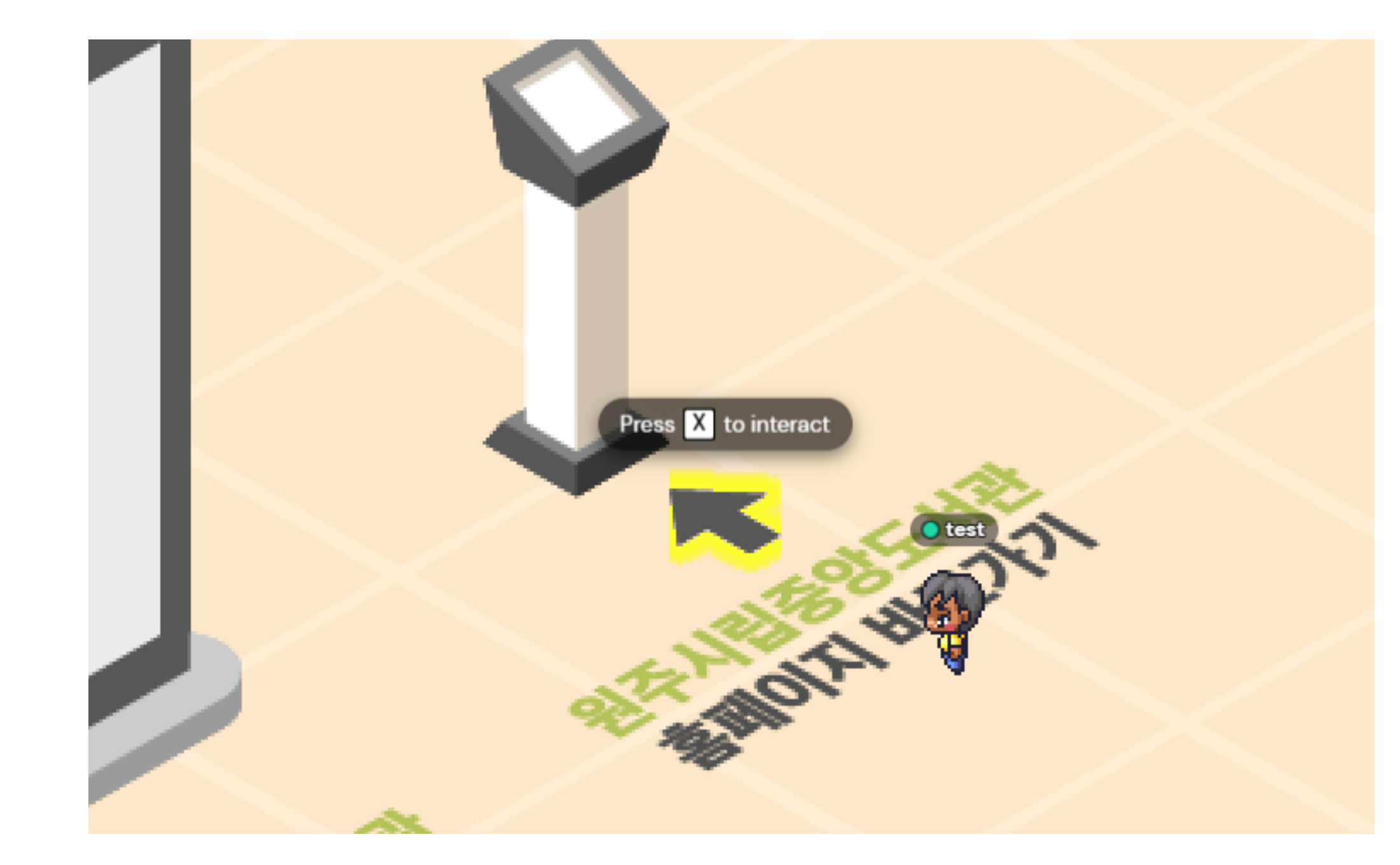

#### 4. 콘텐츠 즐기기

#### 오브젝트 근처에서 'X'키를 눌러 다양한 콘텐츠를 즐기기

# 게더타운 이용 가이드 - ② 이용하기

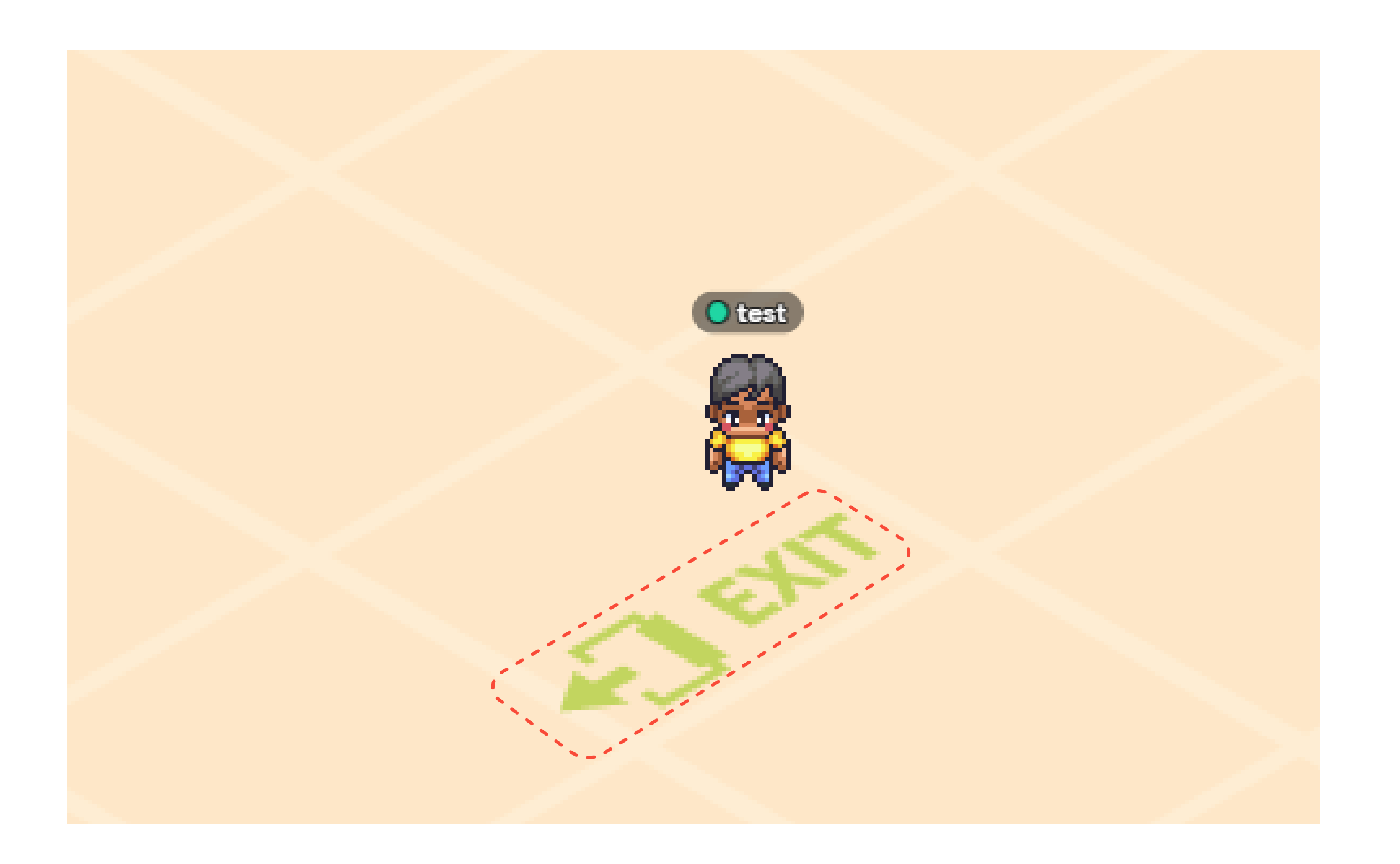

#### 1. 메인맵에서 메인무대로 포털로 이동

포털을 통해 메인무대 내부로 입장하기

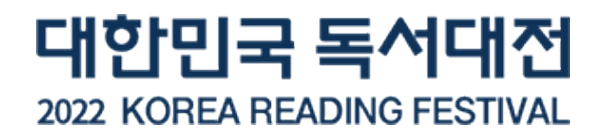

#### 키보드로 'X'키 누르고 선포식 생중계 시청하기

#### 2. 원하는 좌석에서 **X** 키 클릭

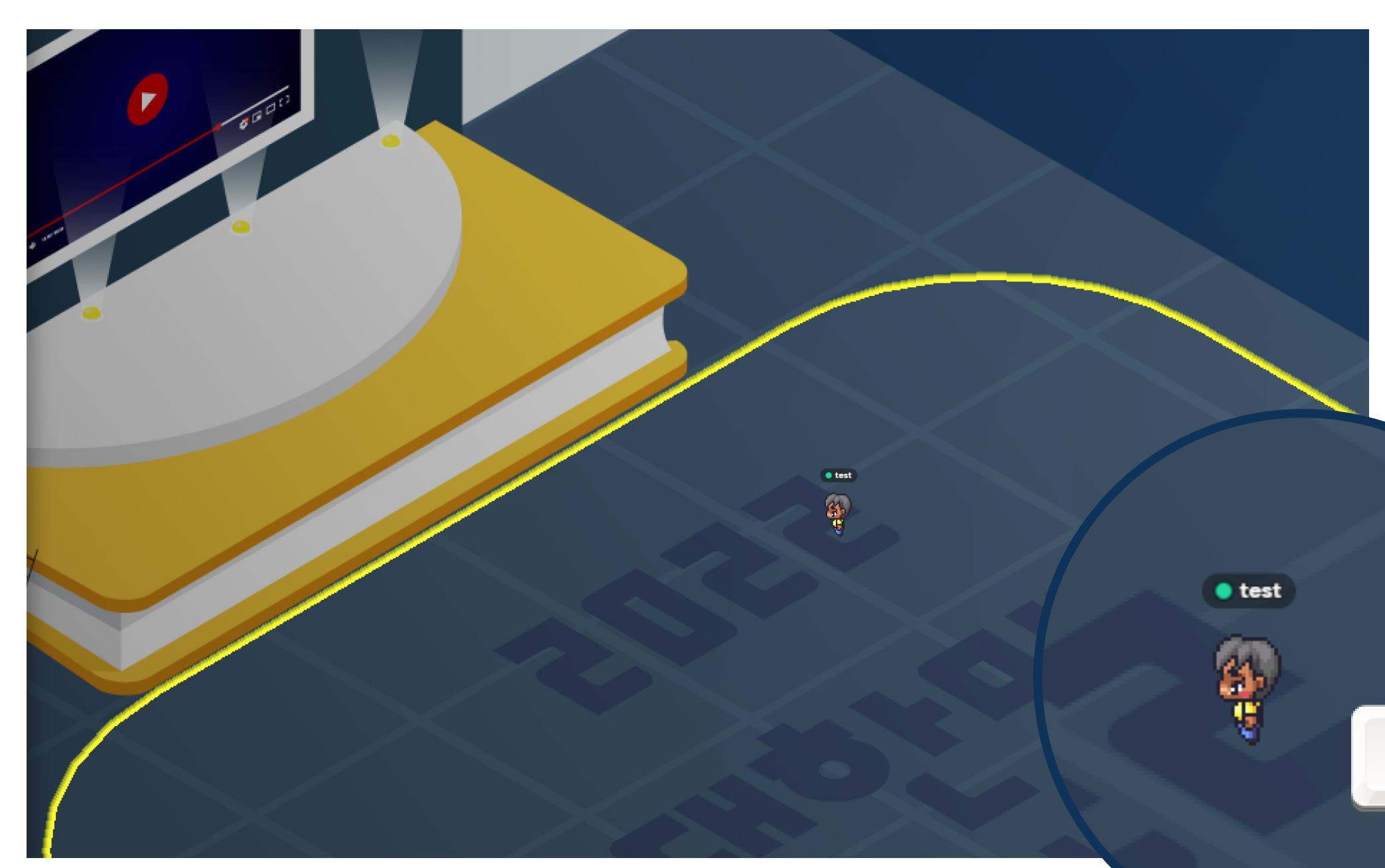

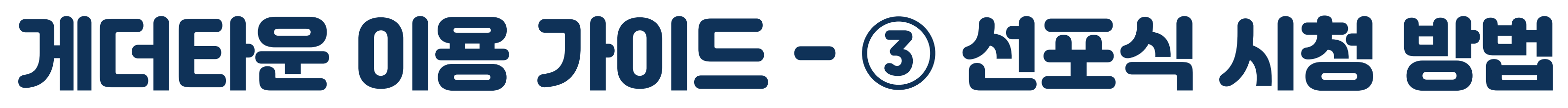

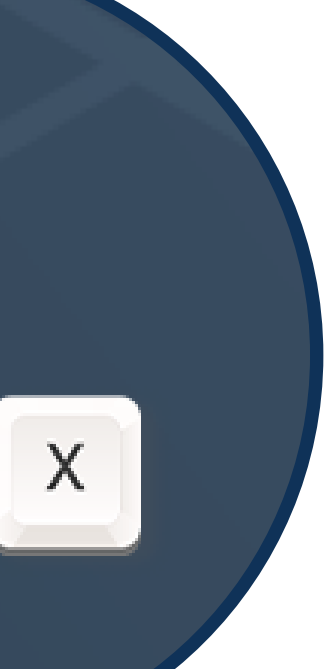

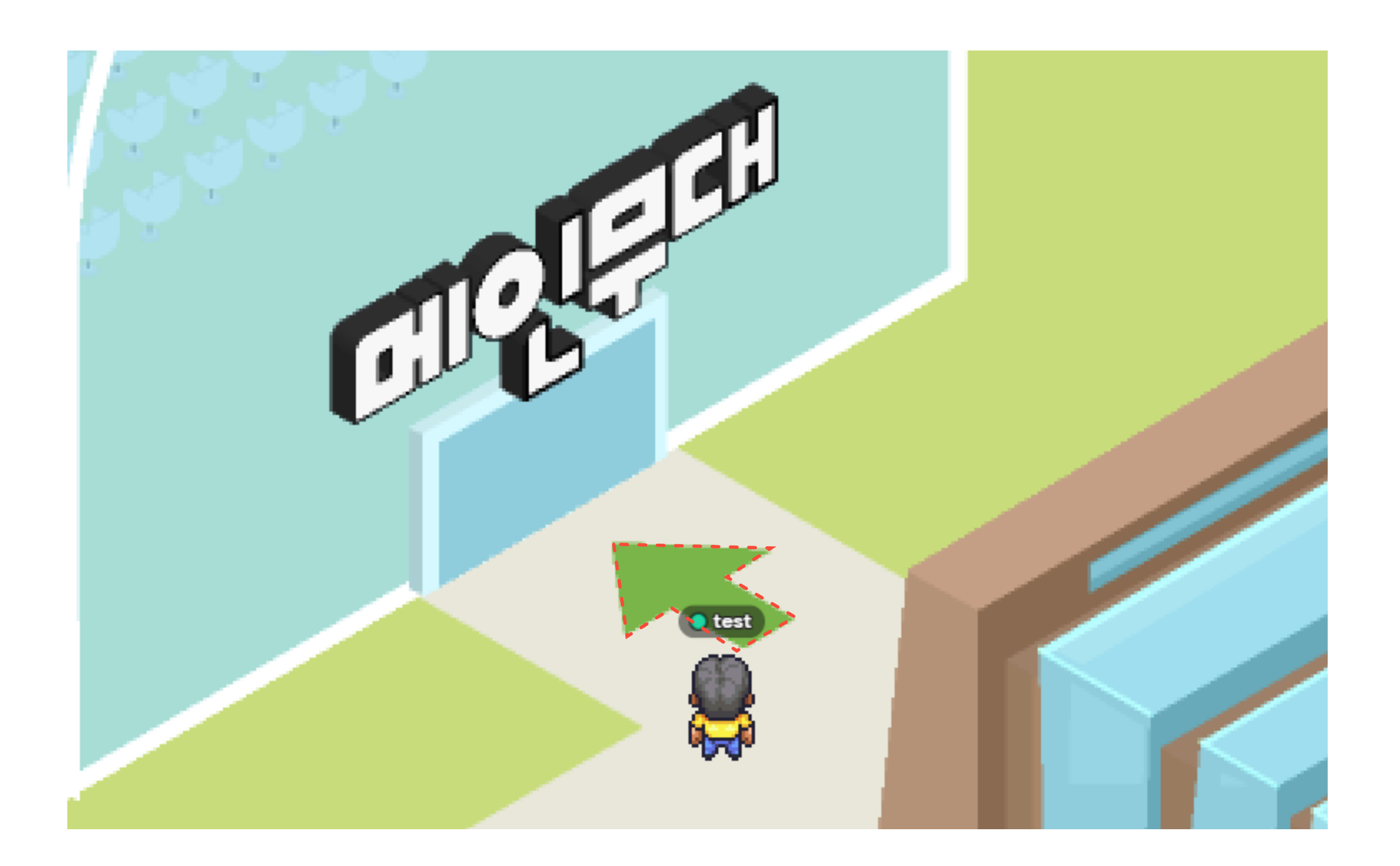